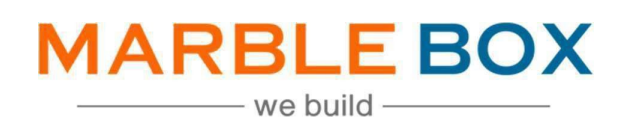

# **CL Endorsements**

# **Jack Bradley:CL Endorsements**

DOCUMENT ID: MBSLLP-JBENDT-L1-01 VERSION: 1.1 RELEASEDATE: 18th April 2023 CONTROL TYPE: PUBLIC

> PUBLISHED BY: MARBLE BOX SOLUTIONS LLP

ADDRESS: TIRUMALA BUILDING 22, EAST TOPSIA ROAD, KOLKATA – 700046 WEST BENGAL

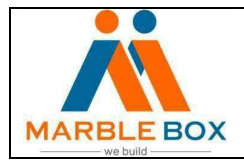

#### **Marble Box and JBA Collaboration Index**

### **Existing Policy Management**

- 1. Non-Download Policies Past Expiration Date Personal & Commercial Lines
- 2. Remarketing Personal Lines
- 3. Endorsement Checking Personal and Commercial Lines

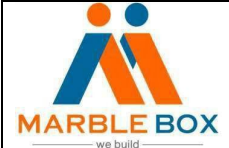

# **Revision History**

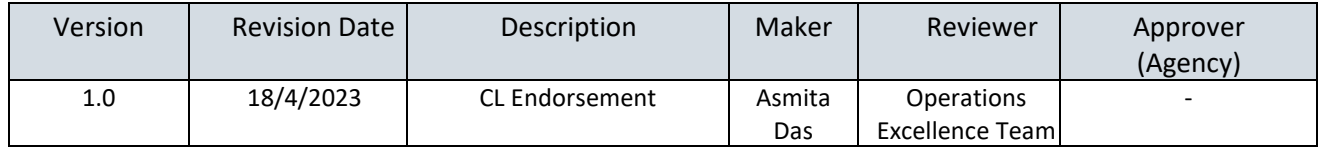

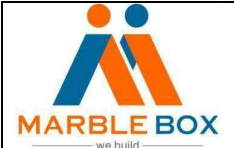

#### **Overview: -**

Change request processed by agencies are assigned to Marble Box for follow up and verify if the change has downloaded yet and the same needs to be exact as per the change request document.

### **TAT for this Task: - 48**

1. Agency will assign a CHGC activity to MB to process the endorsement.

#### *CHGC Activity in EPIC*

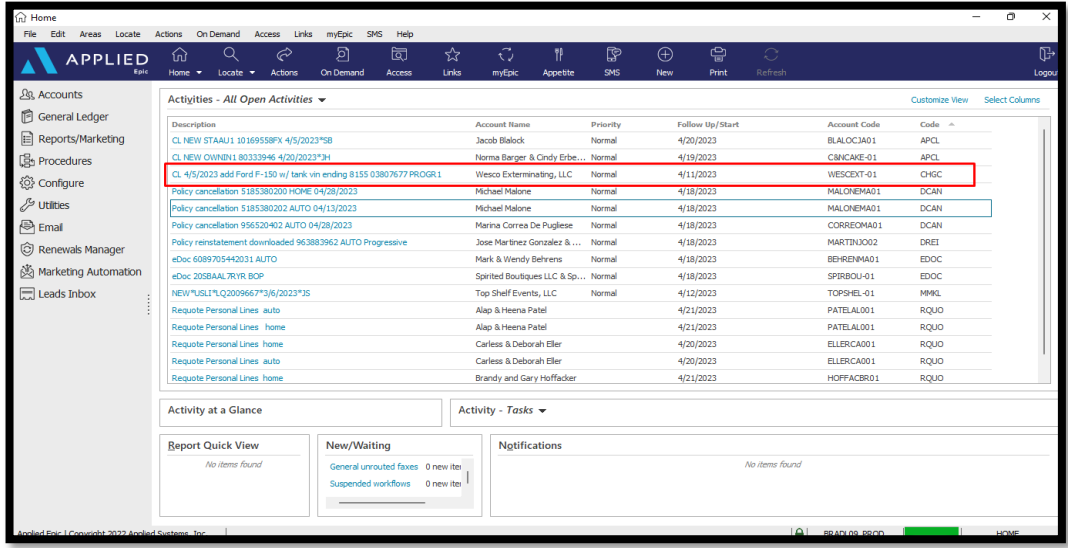

2. Open the CHGC activity and go to the attachment screen (Access  $\rightarrow$  Attachment) to pullthe change request form. If there is no change form, then copy the change detail mentioned in the activity note section in a notepad to check change accuracy with EPIC and endorsement document.

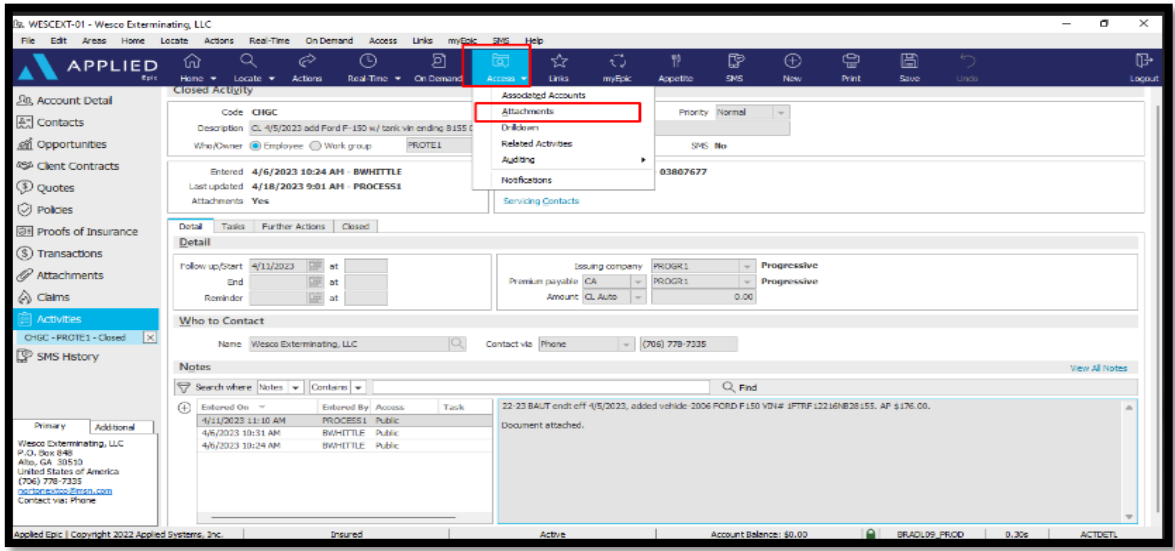

CL ENDORSEMENTS – MARBLE BOX SOLUTIONS LLP

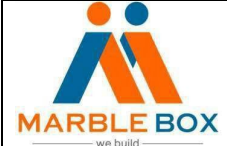

## **Jack Bradley: CL Endorsements**

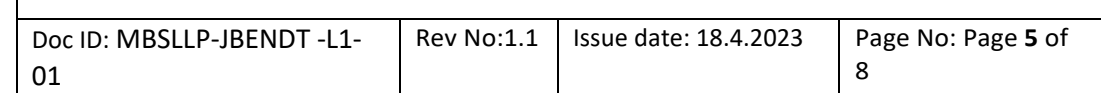

#### CHGC Activity

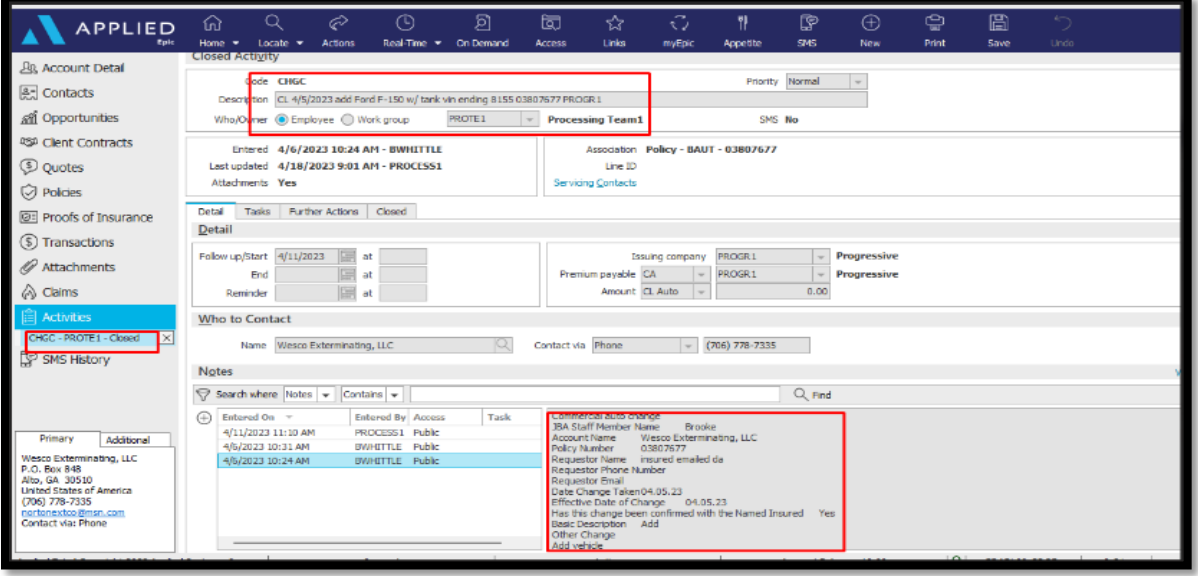

3. Now go to the policy screen and select the appropriate policy. Confirm whether the endorsement has been downloaded or not from the service summary.

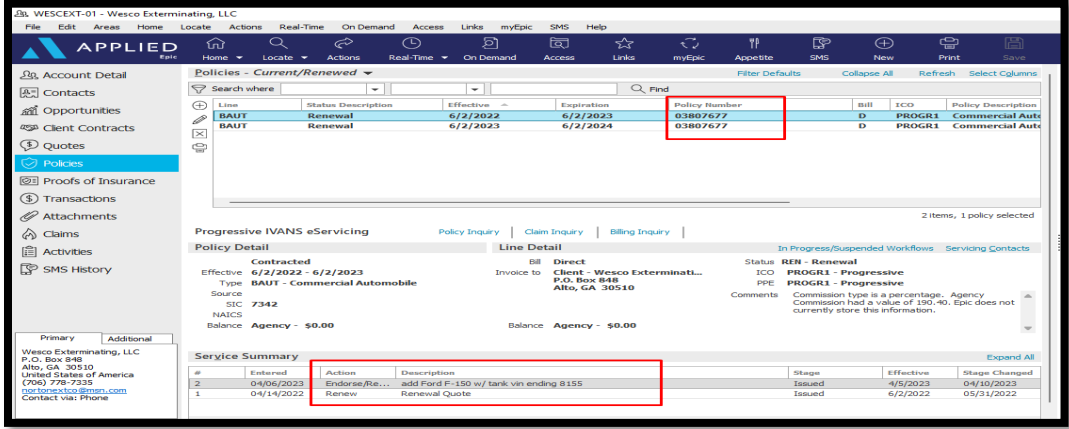

- 4. If the endorsement has been downloaded, below are the details that we need to check.
	- Policy term
	- Endorsement effective date
	- Changes in the policy
	- Any additional or return premium.

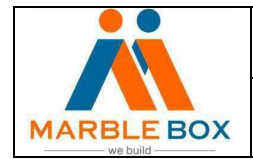

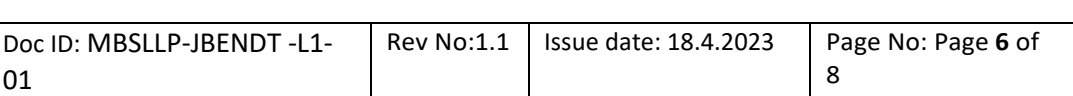

5. We need to make a note and close the activity.

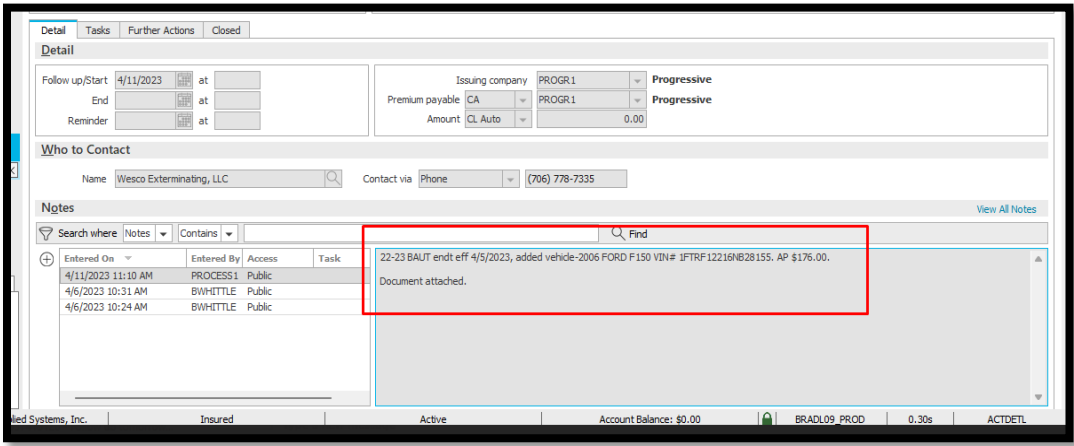

6. If the endorsement is not downloaded, then we need to extend the follow-up date for the next 30 days along with a note.

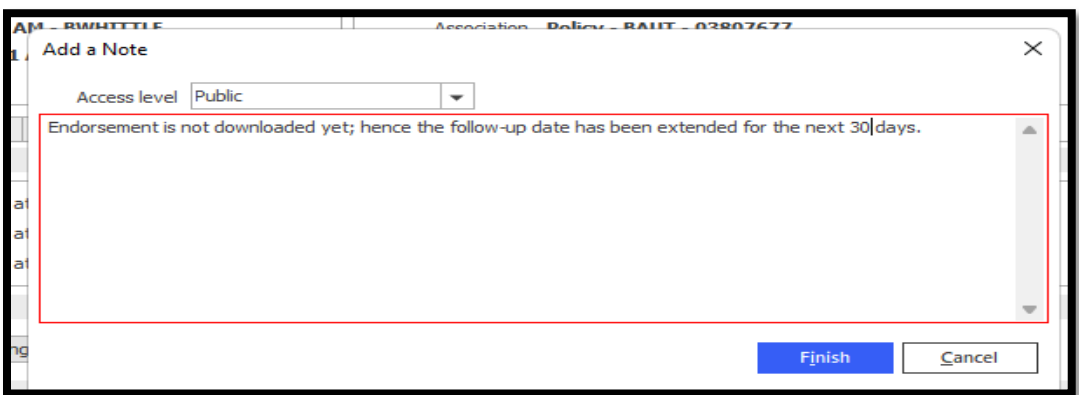

7. On the follow-up day, if the endorsement doesn't download (Current & Renewal term), then we need to add a note to the CHGC activity and switch back the activity to the CSR (Brooke Whittle) on the same day.

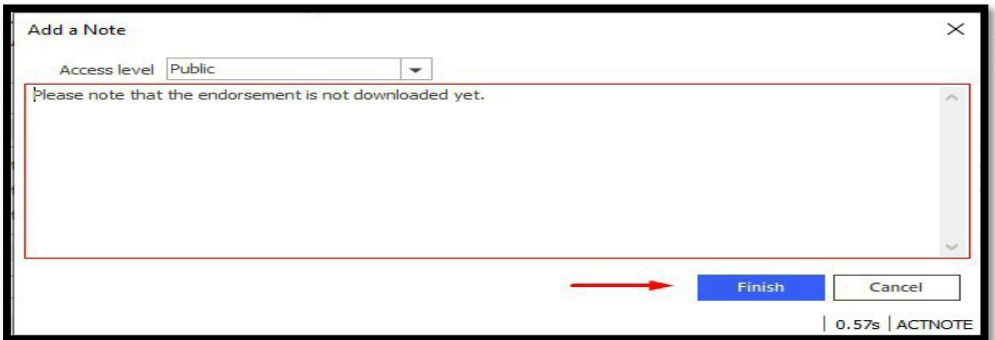

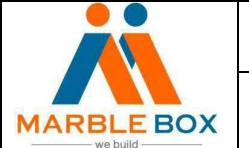

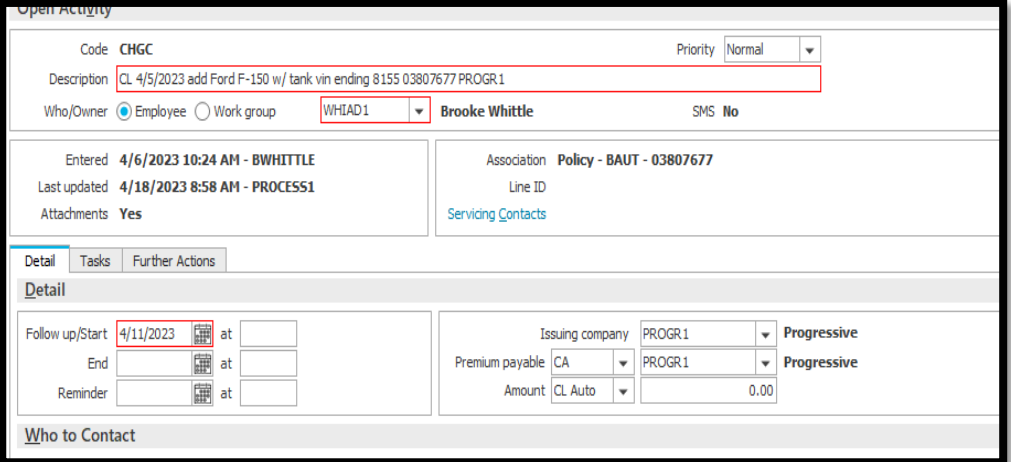

*If there is anything that needs to be notified, then keep it open to Brooke Whittle and set the follow-up date on the same day. Note with mismatches.*

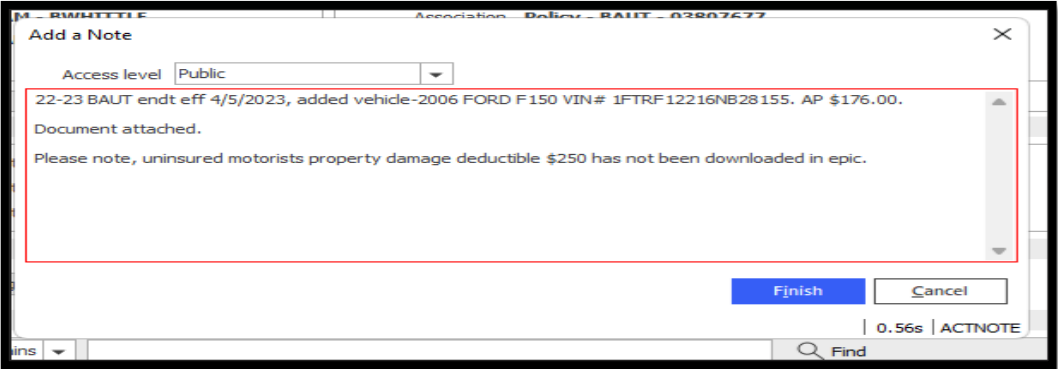

- *There* will be no change request for some changes like "Paid in full discount". In that case, we do not need to notify
- Make sure EPIC matches as per the endorsement document. If it doesn't match, then also notify *Brooke* through activity

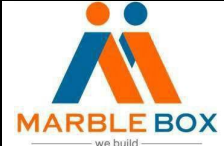

*Note: If the Change is downloaded in the most recent renewal term. Then the CHGC activity must be closed for both the recent renewal term and the current term.*

*In most cases, if the change effective date is close to the Renewal term, then the change will download to the Renewal term only.*

*Shown in the below images for reference – Change Downloaded in recent Renewal term 22-23 but showing as a Submitted stage in 21-22 term.*

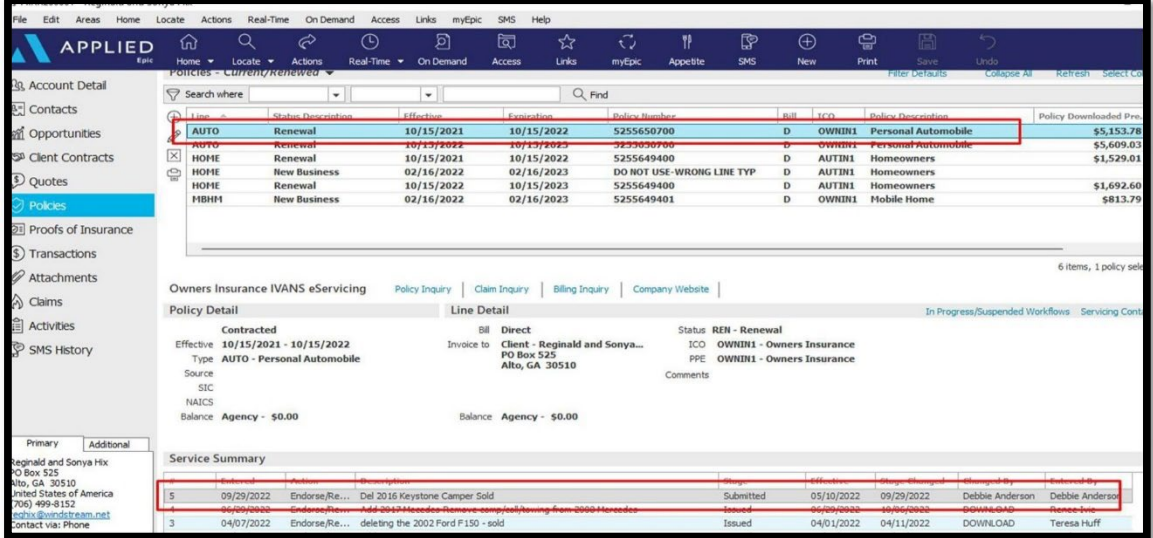

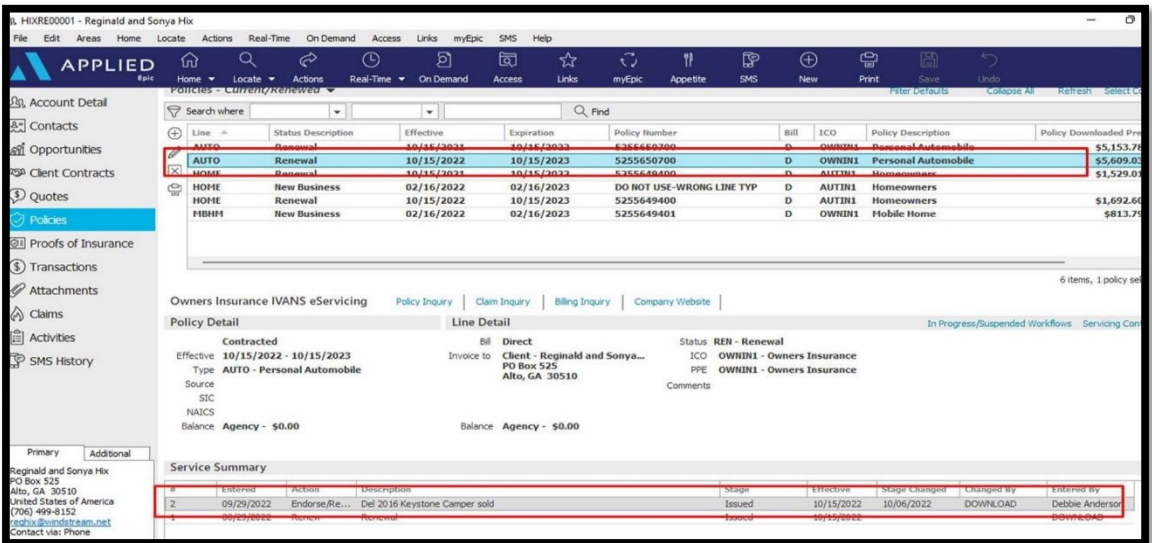